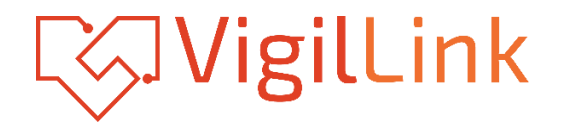

# **VLMX-88HT100**

## 8x8 HDMI 2.0 Matrix over HDBaseT 100m 18Gbps

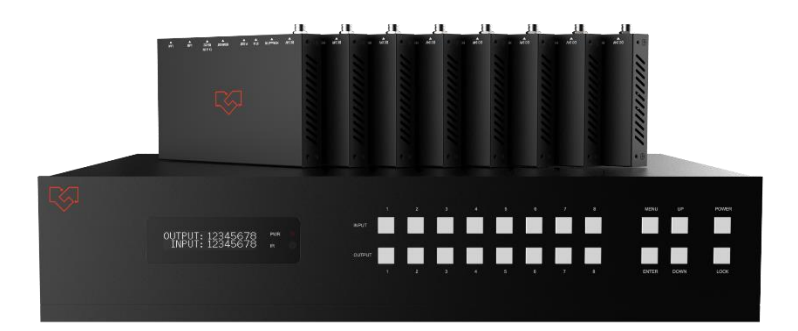

# **User Manual**

**VER 1.02**

### **Thank you for purchasing this product**

Please read these instructions carefully for optimum performance and safety before connecting, operating, or adjusting this product. Please keep this manual for future reference.

### **A surge protection device recommended**

This product contains sensitive electrical components that electrical spikes may damage, surges, electric shocks, lightning strikes, etc. The use of surge protection systems is highly recommended to protect and extend the life of your equipment.

### **Table of Contents**

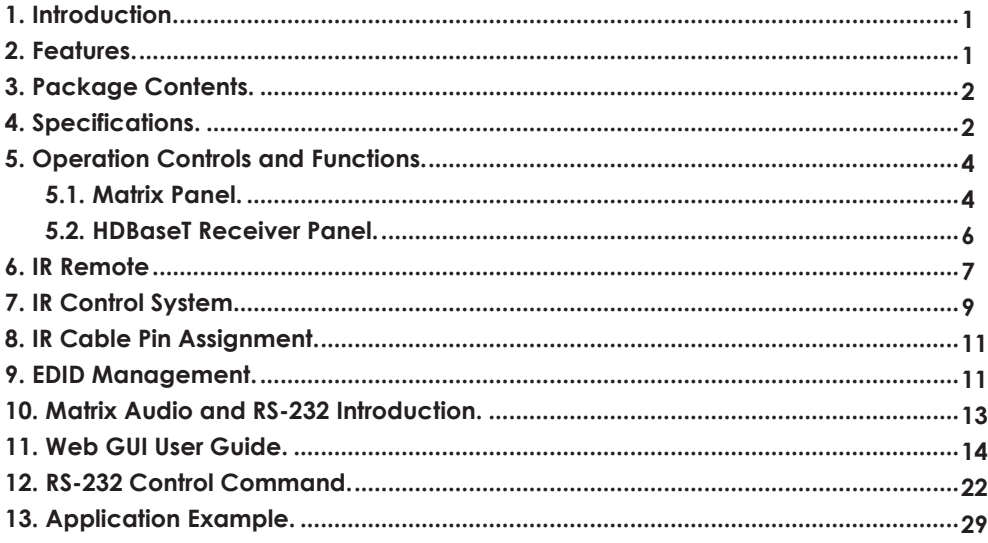

### <span id="page-2-0"></span>**1. Introduction**

The 18Gbps 8 by 8 HDBaseT(100M) Matrix can connect eight HDMI sources to sixteen displays. It features eight HDMI outputs, and each HDMI output is mirrored to provide a Cat-Cable output that runs simultaneously. It supports video resolution up to 4K@60Hz 4:4:4. The HDBaseT output can extend video transmission distance up to 328ft / 100m via a single Cat 5e/6/7 cable.

The product supports the IR matrix and Audio matrix. ARC function can return the audio signal from HDMI or HDBaseT display device to coaxial audio and analog audio output by Web GUI or ASCII code control. It can also extract the audio signal from the HDMI source deviceto analog audio and coaxial audio output by Web GUI or ASCII code control. Moreover, the product supports bi-directional IR and RS-232 function. The IR signal is oneto-one control atthe Matrix end, but the IR signal follows the HDMI video channel at the HDBaseT Receiver end. The RS-232 port is a bi-directional channel and supports one-to-one transmission.

The product provides an intuitive set of the front panel with an OLED screen and supports controlvia front panel buttons, IR remote, RS-232, LAN, and Web GUI.

### <span id="page-2-1"></span>**2. Features**

- ☆ HDMI 2.0b, HDCP 2.2, and HDCP 1.4 compliant
- ☆ 8 HDMI inputs, 8 HDMI outputs, and 8 HDBaseT mirrored outputs
- ☆ Supports video resolution up to 4K@60Hz 4:4:4
- ☆ HDMI ports transmit 18Gbps lossless uncompressed video bandwidth
- ☆ Supports 18Gbps lossless compressed HDBaseT signal transmission
- ☆ Supports 4K->1080P Down Scaler
- ☆ Dolby Vision, HDR10+, and HLG are supported
- $\star$  HDBaseT output can extend video transmission distance up to 328ft / 100 meters via a single Cat 5e/6/7 cable.
- ☆ HDMI audio pass-through up to 7.1CH HD audio (LPCM, Dolby TrueHD, and DTS-HD Master Audio)
- ☆ Supports ARC function on local HDMI and HDBaseT output ports
- ☆ IR matrix and Audio matrix are supported
- ☆ Supports smart EDID management
- ☆ 24V POC on all HDBaseT ports
- ☆ Controls via front panel buttons, IR remote, RS-232, LAN, and Web GUI

### <span id="page-3-0"></span>**3. Package Contents**

- ① 1x 8 by 8 HDMI and HDBaseT Matrix Switch
- ② 8x HDBaseT Receiver
- ③ 1x Matrix IR Remote
- ④ 1x 100~240V AC 50/60Hz Power cable
- ⑤ 1x RS-232 serial cable (1.5 meters, male to female head)
- ⑥ 16x 3-pin Phoenix Connector
- ⑦ 9x IR Blaster cable (1.5 meters)
- ⑧ 10x 20~60KHz IR Receiver cable (1.5 meters)
- ⑨ 18x Mounting Ear (Matrix and Receiver)
- ⑩ 1x User Manual

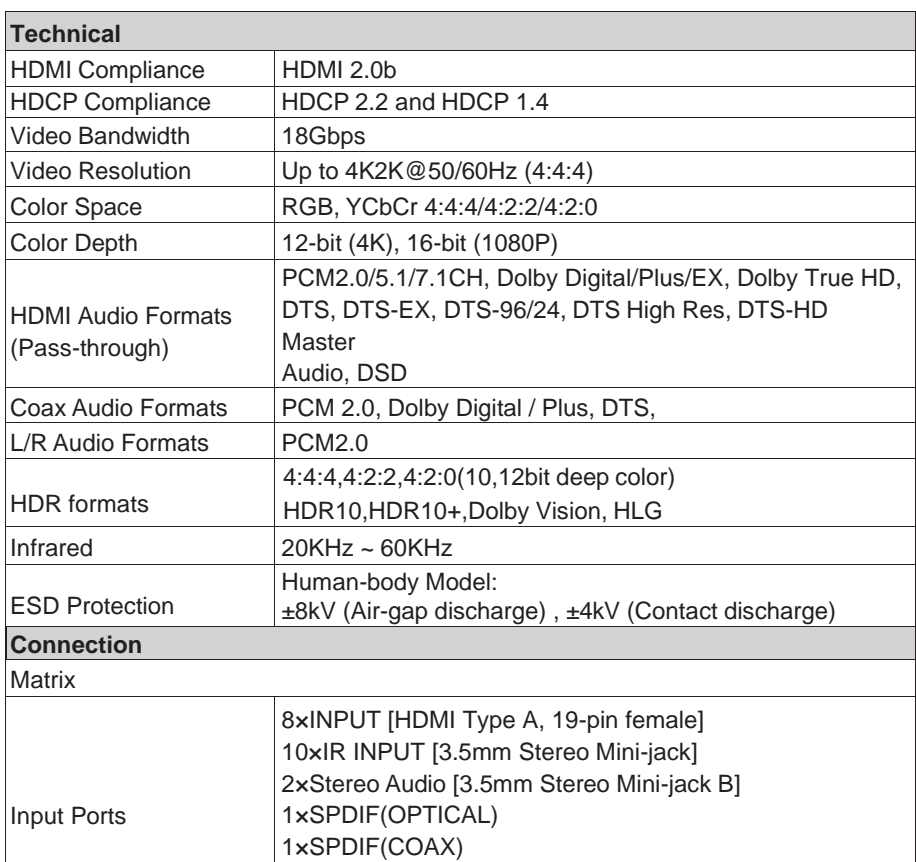

### <span id="page-3-1"></span>**4. Specifications**

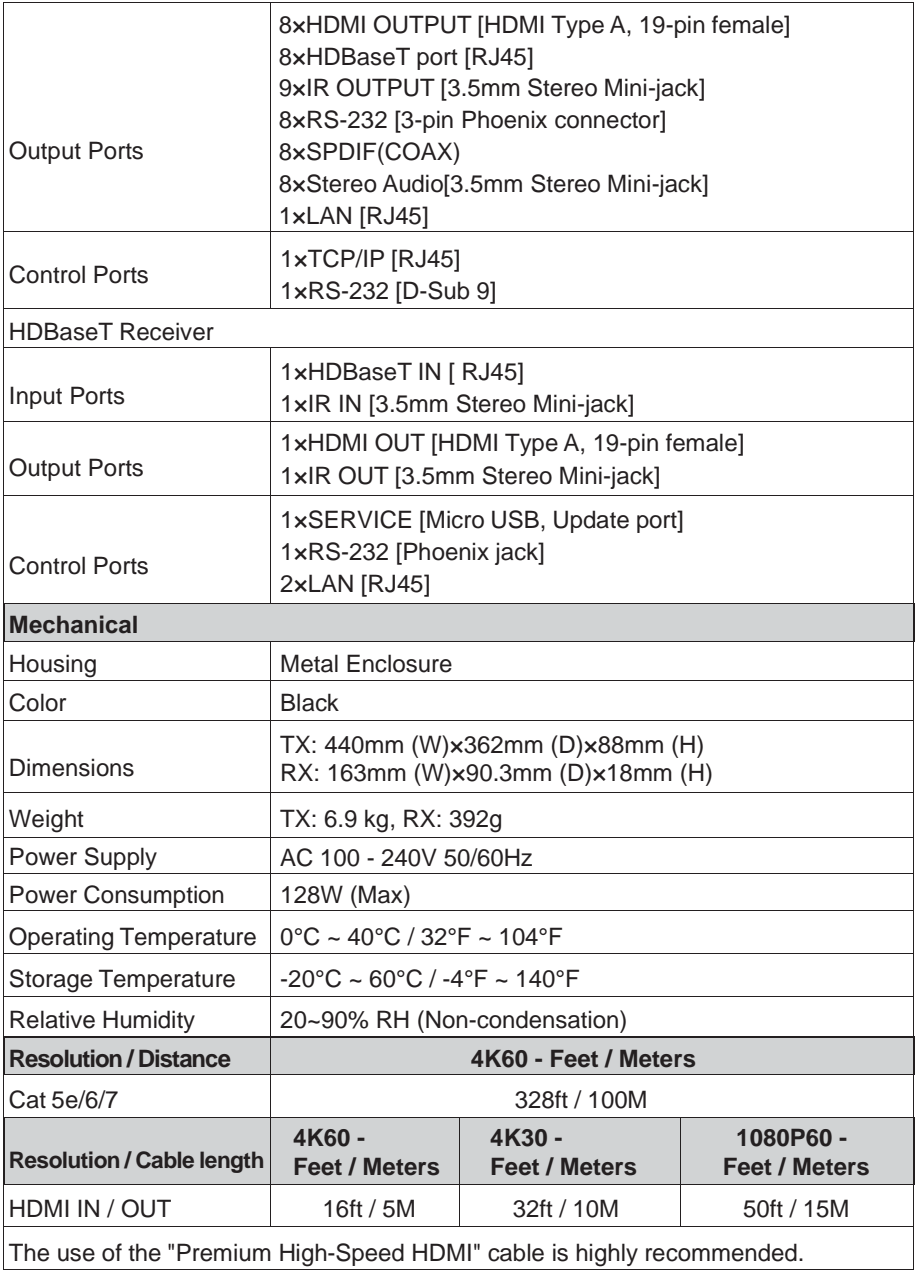

### <span id="page-5-0"></span>**5. Operation Controls and Functions**

### <span id="page-5-1"></span>**5.1 Matrix Panel**

#### **Front Panel**

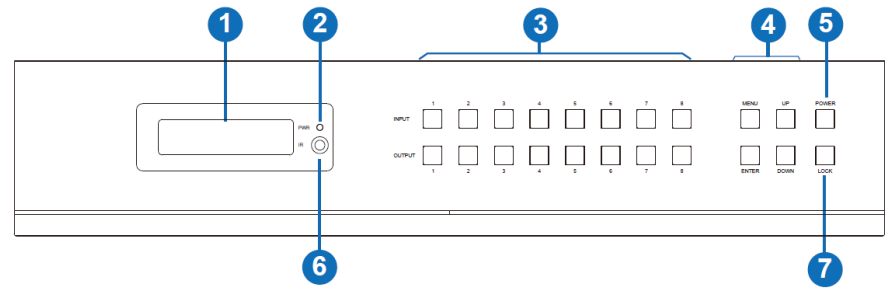

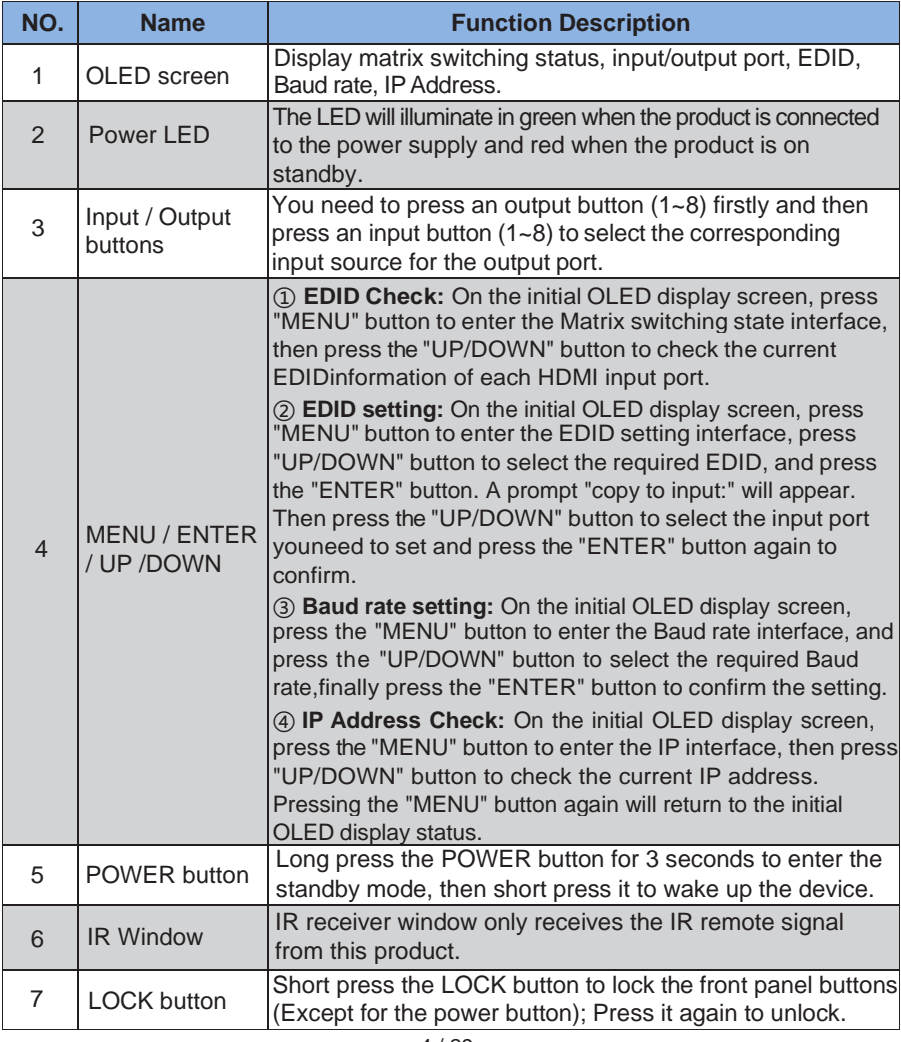

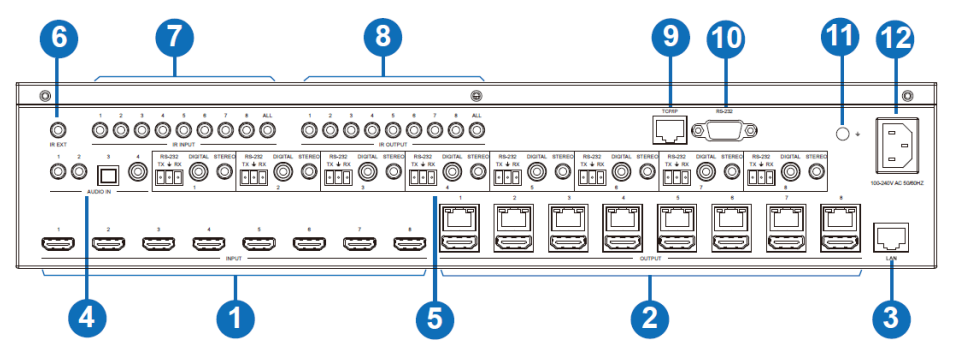

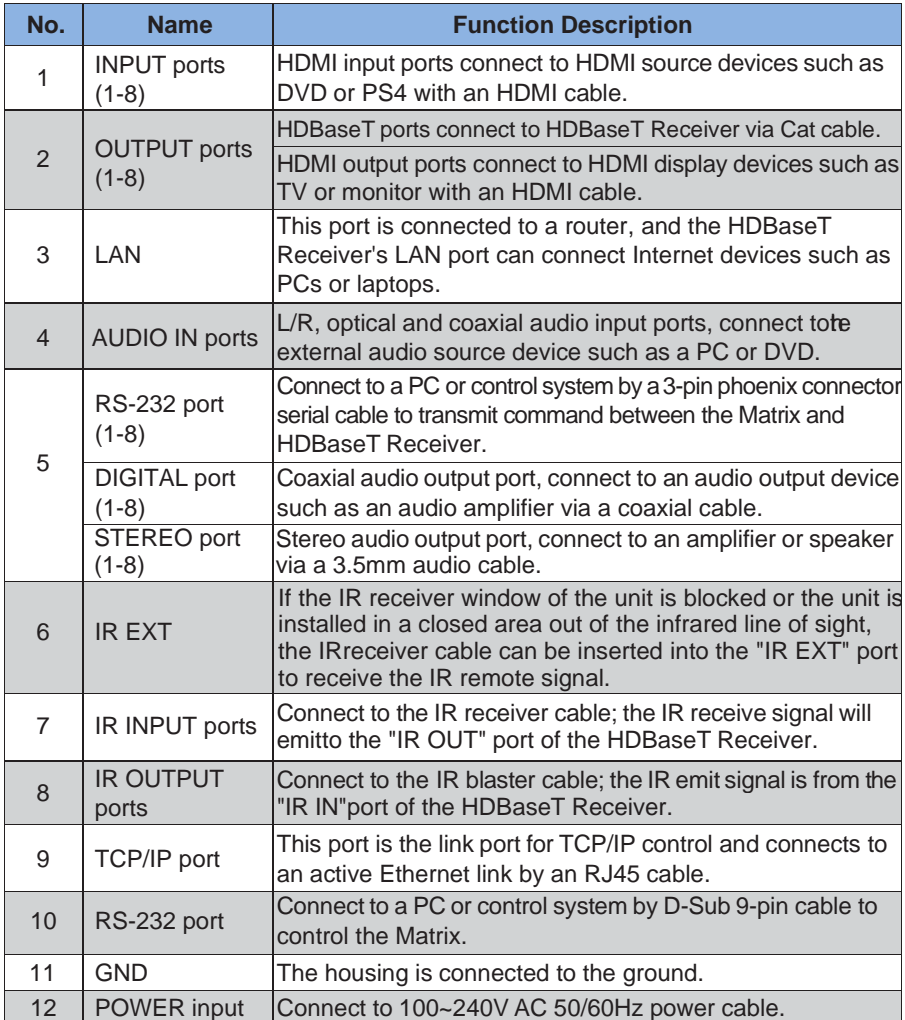

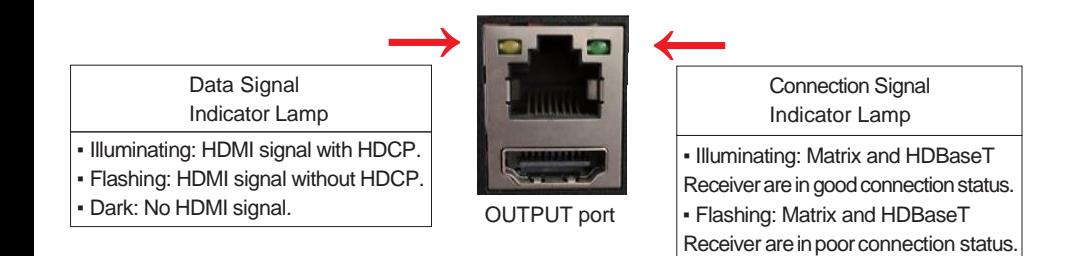

#### <span id="page-7-0"></span>**5.2 HDBaseT Receiver Panel**

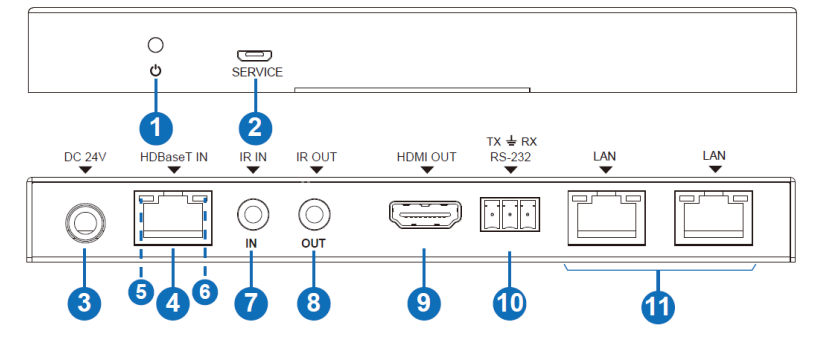

▪ Dark: Matrix and HDBaseT Receiver are not connected.

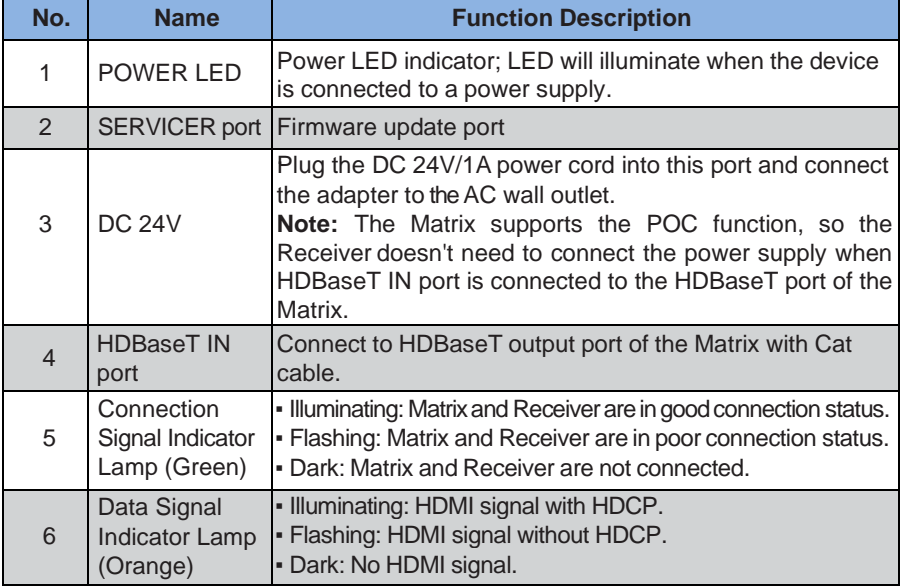

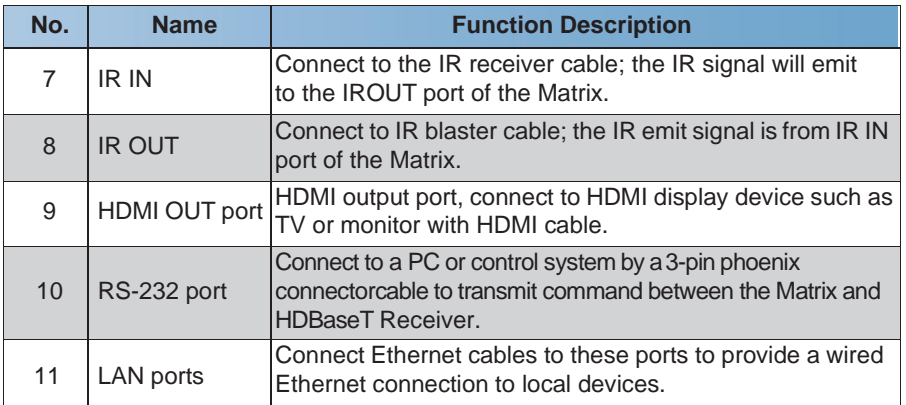

### <span id="page-8-0"></span>**6. IR Remote**

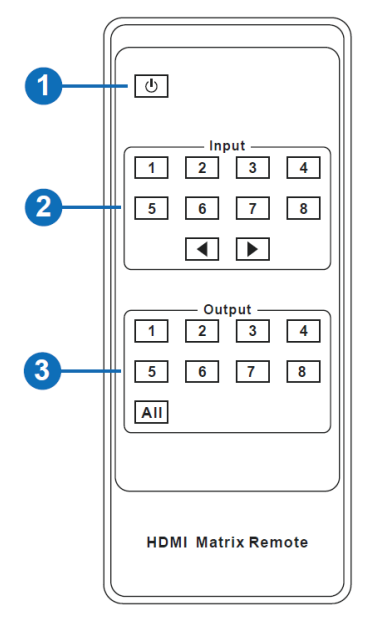

① **Power on or Standby:** Power on the Matrix or set it to standby mode.

② **Input 1/2/3/4/5/6/7/8:** Select the input source button.

: Select the last or next input source button.

③ **Output 1/2/3/4/5/6/7/8 button:** Select the output sourcebutton.

**All:** Select all output sources simultaneously. For example,

when you press the "All" button and then press the input "1" button, at this time, the input"1" source will output to all display devices.

**Operation instruction:** You need to press the output and input buttons to select the correspondinginput source. For example, Press Output-X

(X means output button from 1 to 8, including the "All" button)

Then press Input-Y

(Y means input button from 1 to 8 )

The Matrix can select input and output sources using the IR remote. There aretwo ways to receive the IR remote signal.

**The first way:** The IR window accepts the IR remote signal. When using the IR remote, the furthest distance is 7 meters, and the angle is  $\pm$  45°. The diagram is shown below:

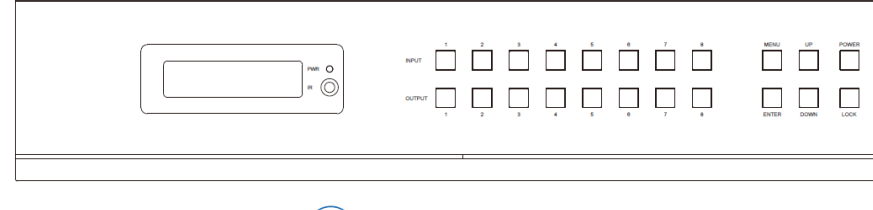

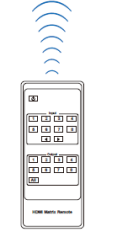

IR remote of the Matrix

**The second way:** If the IR receiver window of the Matrix is blocked or the Matrix is installed in a closed area out of the infrared line of sight, the IR receiver cable can be inserted into the "IR EXT" port to receive the IR remote signal. The furthest distance of using the IR remote is 7 meters, and the IR remote is directly faced to the IR receiver head. The diagram is shown below.

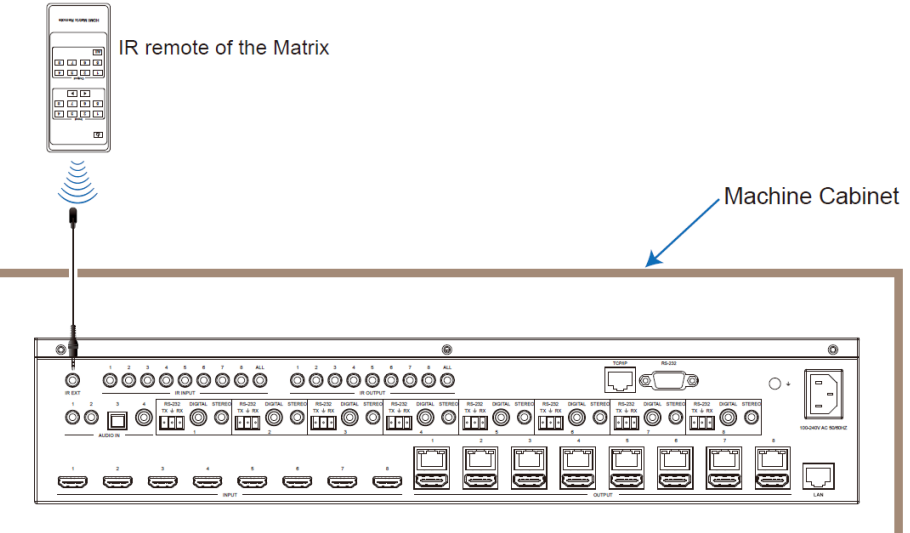

### <span id="page-10-0"></span>**7. IR Control System**

The product is not only a matrix switch but also an extender. It supports bi-directional IR control. When Matrix is connected to HDBaseT Receiver through Cat 5e/6/7 cable, you can control the remote display device (HDBaseT) or input source device (Matrix) through IR signal transmission. But you must note that the IR signal transmission method is different from the method from Matrix (local) to HDBaseT Receiver (remote) and from HDBaseT Receiver (remote) to Matrix (local).

**At the Matrix end (Local end):** the IR signal is the one-to-one transmission. It means that the IR INPUT 1 port signal of the Matrix will emit to the IR output port of the HDBaseT Receiver 1, and the IR INPUT 2 port signal of the Matrix will emit to the IR output port of the HDBaseT Receiver 2, etc. The IR signal doesn't follow the video switch to change. IR INPUT, ALL port signal of the Matrix, will emit to all IR output ports of HDBaseT receivers simultaneously. Pleasesee the following connection diagram.

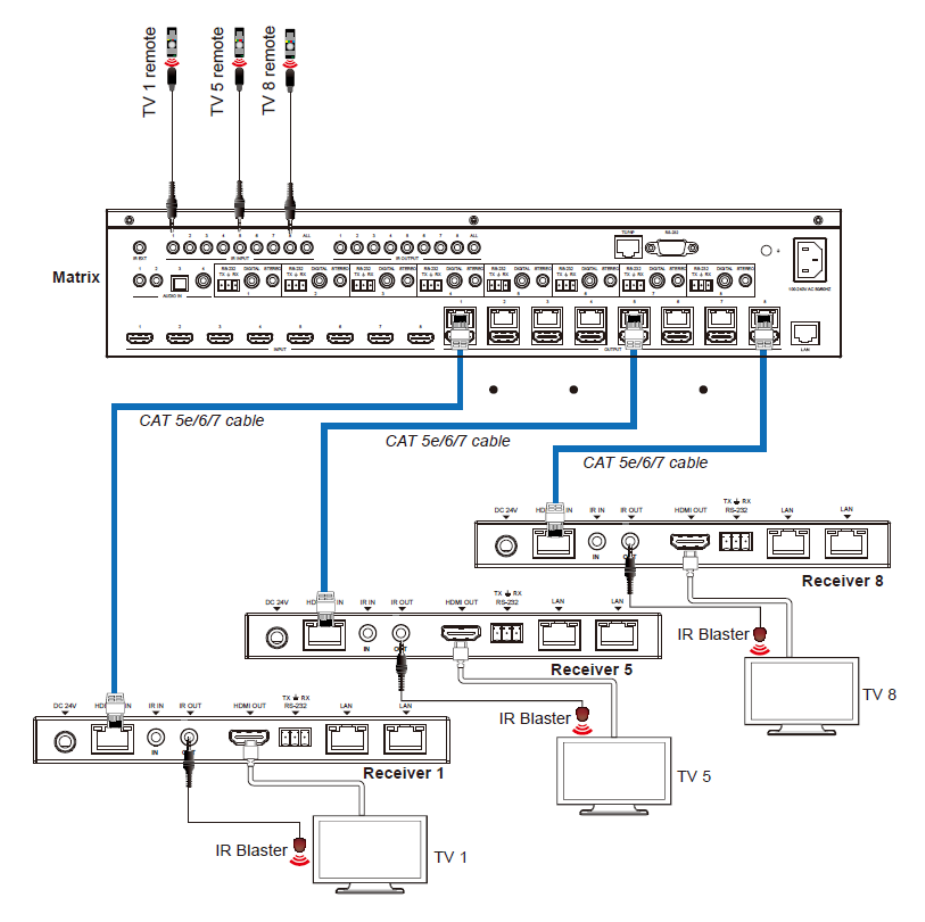

**Figure 1: IR connection diagram (Matrix end)**

**At HDBaseT receiver (Remote end):** IR signal follows video switch to change. For example, the HDMI output signal on the HDBaseT Receiver 1 is from the HDMI INPUT 3 port, so the IR input signal of the HDBaseT Receiver 1 will emit to the IR OUTPUT 3 port of the Matrix. The HDMI output signal on the HDBaseT Receiver 3 is from the HDMI INPUT 6 port. Then, the IR input signalof the HDBaseT Receiver 3 will emit to IR OUTPUT 6 port of the Matrix, etc. Any HDBaseT Receiver's IR IN signal can output from IR OUTPUT ALL port of the Matrix, and the IR signal output of the Matrix depends on your IR remote of the source device. Please see the following connection diagram.

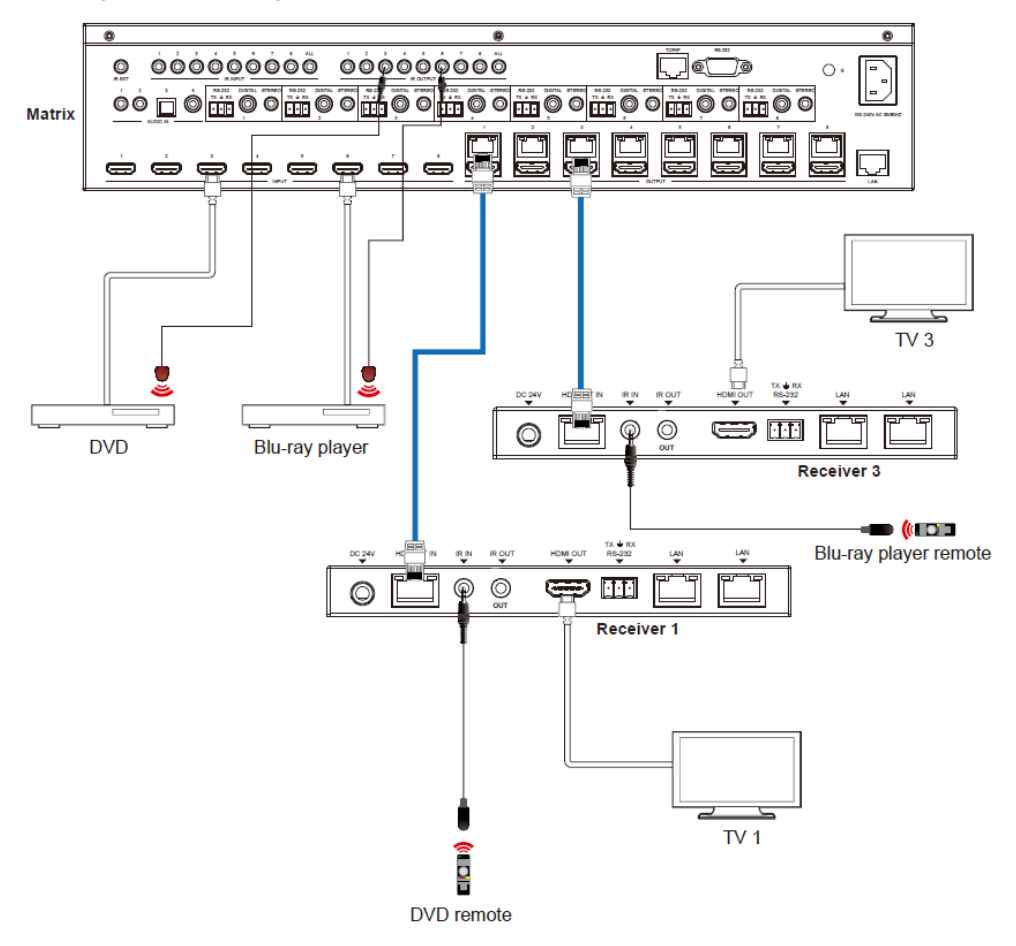

**Figure 2: IR connection diagram (HDBaseT Receiver end)**

### <span id="page-12-0"></span>**8. IR Cable Pin Assignment**

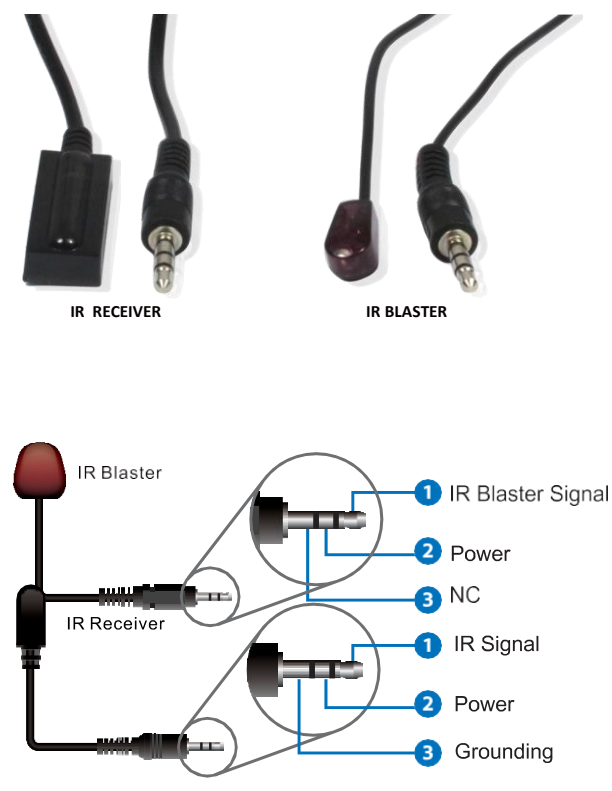

### <span id="page-12-1"></span>**9. EDID Management**

This Matrix has 21 factory-defined EDID settings, 2 user-defined EDID modes, and 16 copy EDID modes. You can select defined EDID mode or copy EDID mode to input port through front panel buttons, ASCII control, or Web GUI.

**On-panel button operation:** On the initial OLED display screen, press the "MENU" button to enterthe EDID setting interface, press the "UP/DOWN" button to select the required EDID, and press the "ENTER" button. A prompt "copy to input:" will appear. Then press the "UP/DOWN" button to select the input port you need to set and press the "ENTER" button again to confirm this operation.

**RS-232 control operation:** Connect the Matrix to PC with a serial cable, then open a Serial Command tool on PC to send ASCII command "s EDID in x from z!" to set EDID. For details, please refer to "EDID Setting" in the ASCII command list of "12. RS-232 Control Command".

**Web GUI Operation:** Please check the EDID management on the "Input page" of "11. Web GUI User Guide".

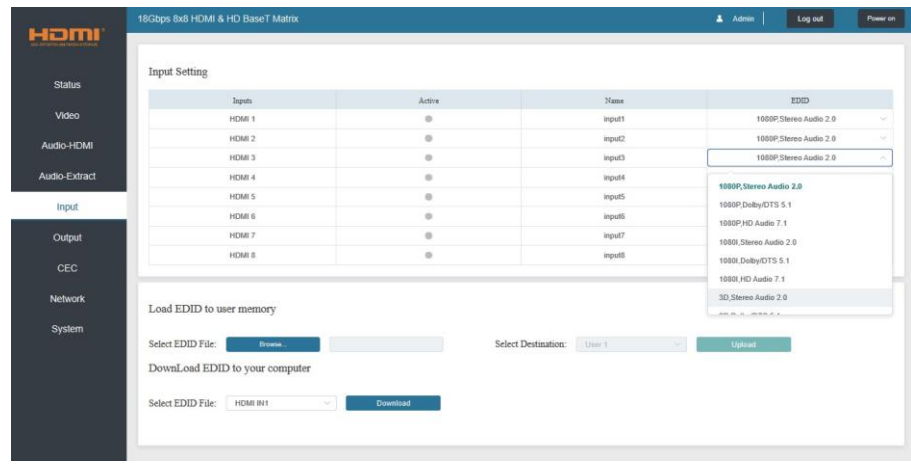

The defined EDID setting list of the product is shown below:

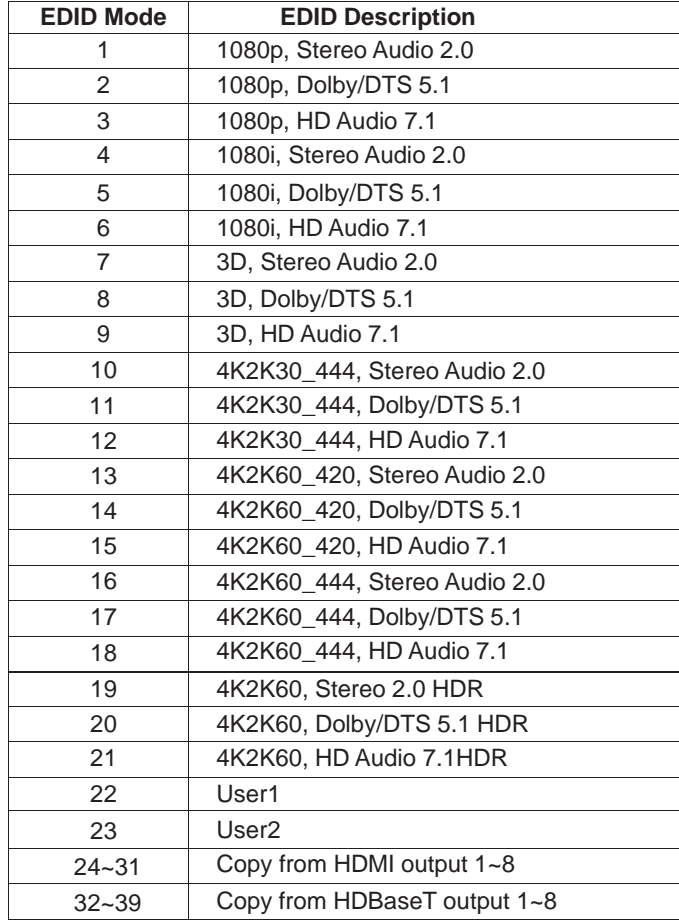

### <span id="page-14-0"></span>**10. Matrix Audio and RS-232 Introduction**

The audio Matrix supports 28-channel audio inputs and 16-channel audio outputs. Audio inputs include 8 channel HDMI input audio, 8 channel HDMI output ARC audio, 8 channel HDBaseT output ARC audio, 2 channel analog audio input, 1 channel optical audio input, and 1 channel coaxial audio input; audio outputs include 8 channel coaxial/analog audio output (When the audio format is PCM, coaxial audio and analog audio are the same; when it is multi-audio, there is only coaxial audio output), and 8 channel HDMI audio embedded output. You can switch audio and set audio parameters through the RS-232 command and Web GUI; please refer to Web and RS-

232 instructions for details.

The RS-232 channel is also one-to-one transmission. For example, the RS-232 port of the OUTPUT 1 at the Matrix end follows the RS-232 port at HDBaseT Receiver 1, The RS-232 port of the OUTPUT 3 at the Matrix end follows the RS-232 port at HDBaseT Receiver 3, etc. Please see the following connection diagram.

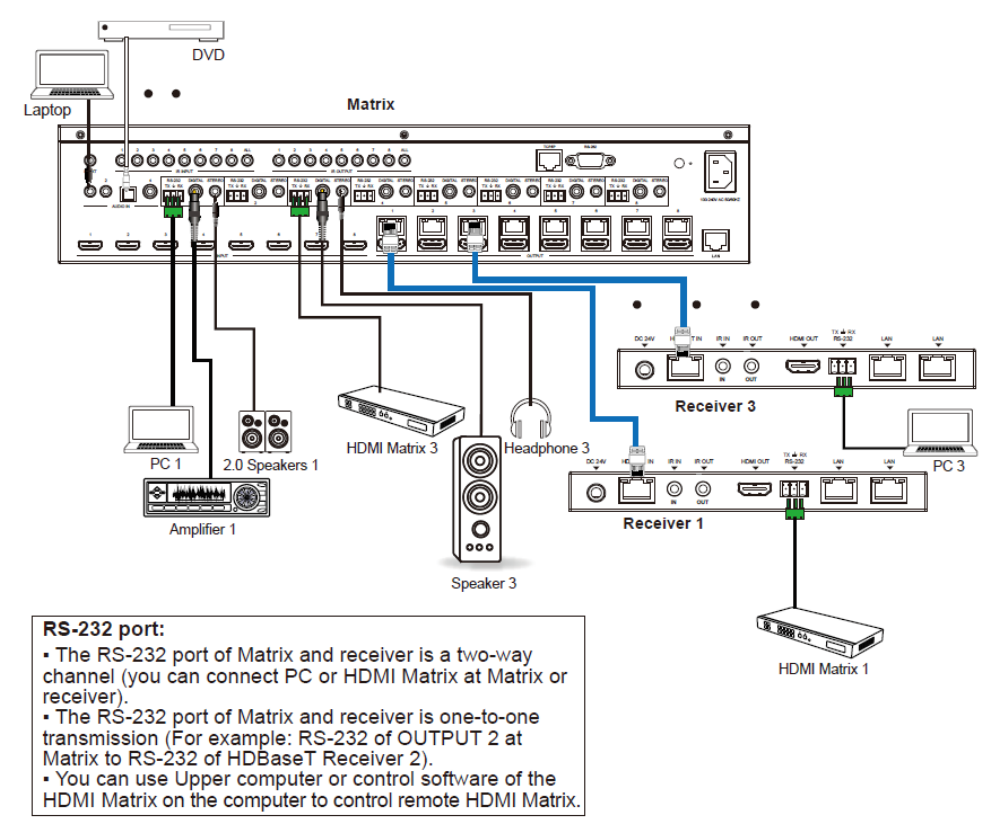

#### **Figure 3: Audio and RS-232 connection diagram**

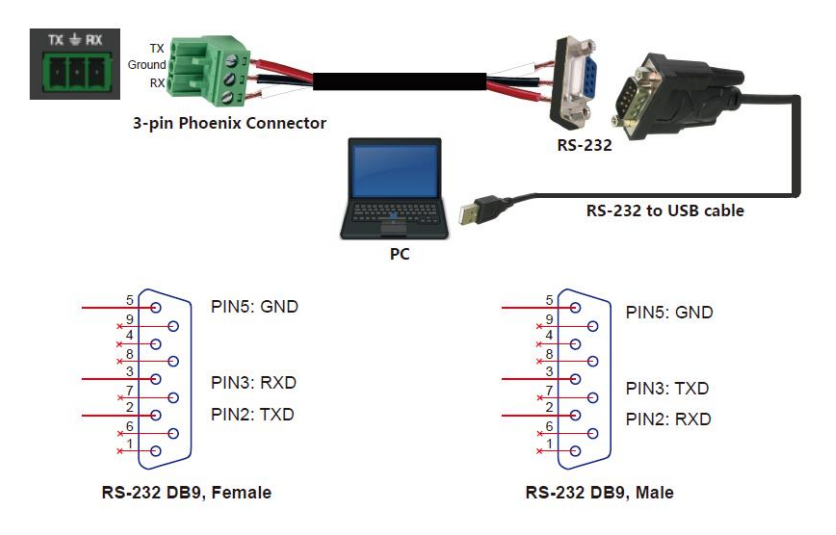

**Figure 4: 3-pin phoenix connector to USB**

### <span id="page-15-0"></span>**11. Web GUI User Guide**

Web GUI can control the Matrix. The operation method is shown below:

**Step 1:** Get the current IP Address.

The default IP address is 192.168.1.100. You can get the current Matrix IP address in two ways: **The first way:** You can get the IP address via panel buttons. On the initial OLED display, press the "MENU" button to enter the IP interface, then press the "UP/DOWN" button to check the currentIP address.

The second way: You can get the IP address via RS-232 control. Send the ASCII command "r ipconfig!" through a Serial Command tool, then you'll get the feedback information as shown below:

```
IP Mode: DHCP
IP:192.168.62.109
Subnet Mask:255.255.255.0
Gateway:192.168.62.1
TCP/IP port:8000
Telnet port:23
Mac address:6c-df-fb-0c-b3-8e
```
IP:192.168.62.109 in the above figure is the IP Address of the Matrix (the IP address is variable, depending on what the specific machine returns).

**For the details of RS-232 control, please refer to "12. RS-232 Control Command".**

**Step 2:** Connect the TCP/IP port of the Matrix to a PC with a UTP cable, and set the PC's IP address to be in the same network segment as the Matrix.

**Step 3:** Input the current IP address of Matrix into your browser on the PC to enter the Web GUI

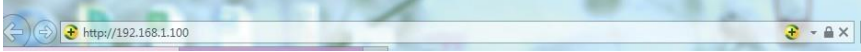

#### page.

After entering the Web GUI page, there will be a Login page, as shown below:

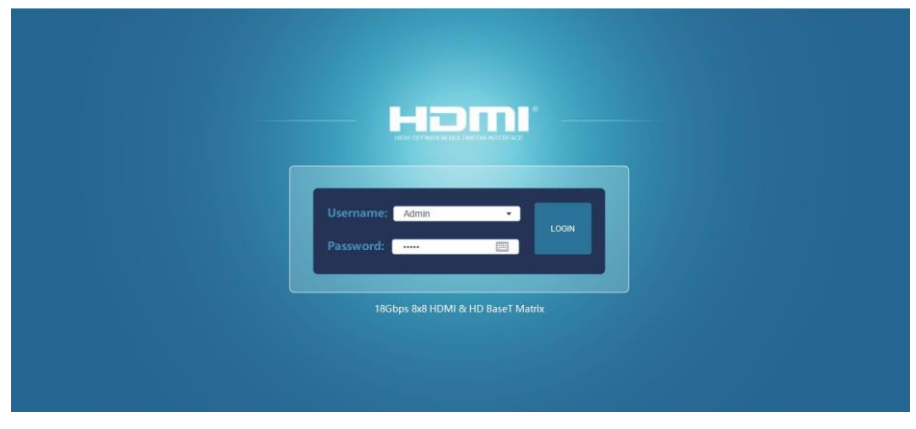

Select the Username from the list and enter the password. The default passwords are:

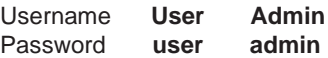

After entering the password, click the "Log in" button, and the following Status page will appear.

#### **■ Status Page**

The Status page provides basic information about the installed firmware version and the device's network settings.

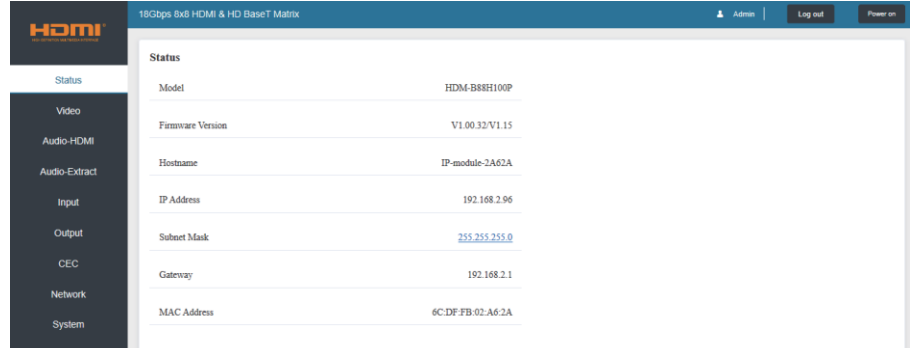

#### **■ Video Page**

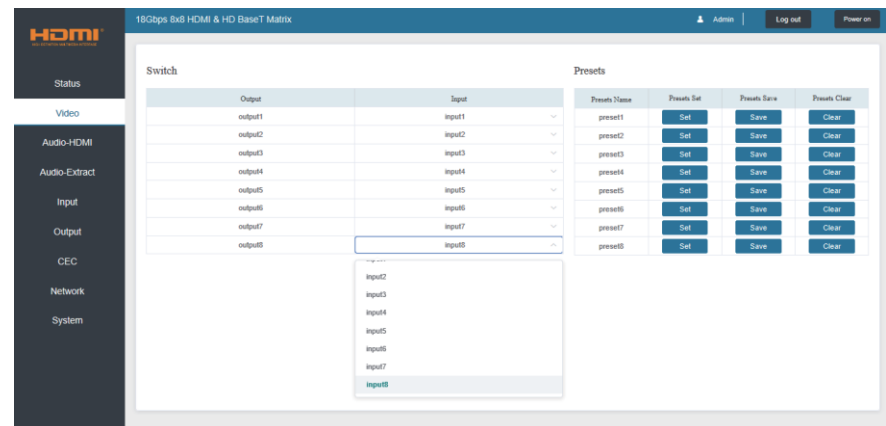

You can do the following operations on the Video page:

① **Output:** The current device's OUTPUT port. You can select the signal source for it.

② **Input:** You can click the drop-down menu to select the signal source for the corresponding OUTPUT port.

③ **Presets Name:** You can name the current scene with a maximum length of 12 characters(the Chinese name is unsupported).

④ **Presets Set:** You can restore the last saved audio-video matrix switching relationship settings.

⑤ **Presets Save:** You can save the audio-video matrix switching relationship.

⑥ **Presets Clear:** You can clear the saved audio-video matrix switching relationship.

#### **■ Audio-HDMI Page**

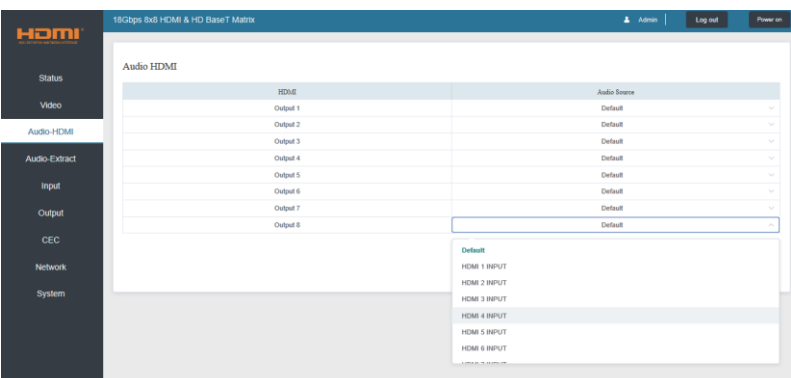

You can do the following operations on the Audio-HDMI page:

① **HDMI:** Audio channel of the current Output.

② **Audio Source:** The input source of the current audio channel. You can switch the input source by clicking the corresponding drop-down box to select the desired input source.

#### **■ Audio-Extract Page**

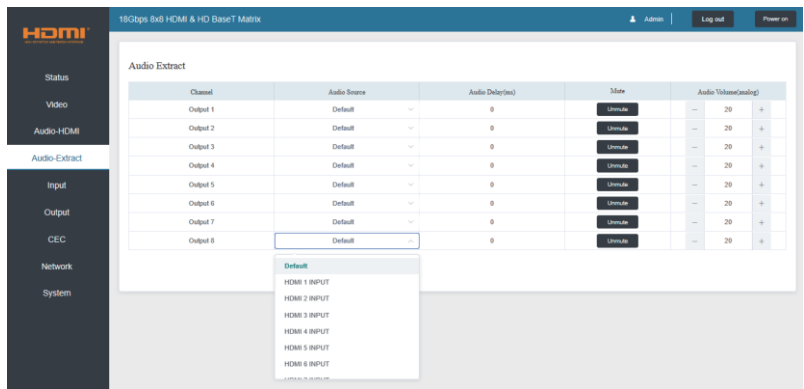

You can do the following operations on the Audio-Extract page:

① **Channel:** Audio output channel for coaxial audio or analog audio.

② **Audio Source:** The input source of the current audio channel. You can switch the input source by clicking the corresponding drop-down box to select the desired input source. ③ **Audio Delay:** Set the output delay. You can modify it by entering the input box's corresponding value (range:  $0 \sim 300$ ).

④ **Mute:** You can mute or unmute the audio output channel by clicking the blue button.

⑤ **Audio Volume(Analog):** You can set the volume value (range: 0~30) for the analog output channel by clicking "-"/" $+$ " or entering the value in the input box.

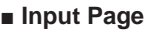

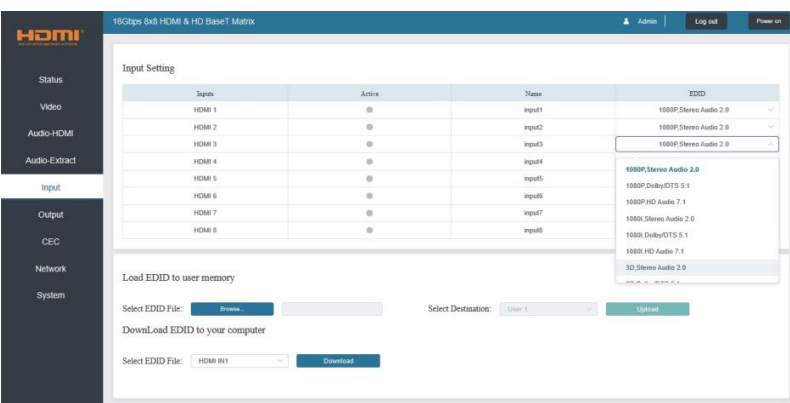

You can do the following operations on the Input page:

① **Inputs:** Input channel of the device.

② **Active:** It indicates whether the channel is connected to a signal source.

③ **Name:** The input channel's name. You can modify it by entering the corresponding word (max length: 12 characters) in the input box (the Chinese name is unsupported).

④ **EDID:** You can set the current channel's EDID. The specific operation is as follows:

#### **Set EDID for the User**

Click the "Browse" button, then select the bin file. If you choose the wrong EDID file, there willbe a prompt, as shown in the following figure:

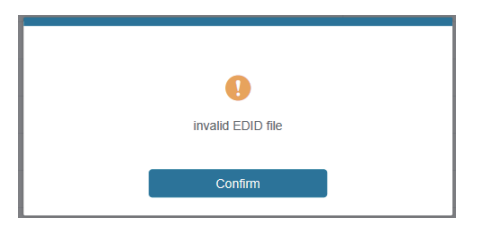

Make sure to select the correct file; then, you can check the selected file's name. Select "User 1" or "User 2", then click "Upload". After successful setting, it will prompt as follows:

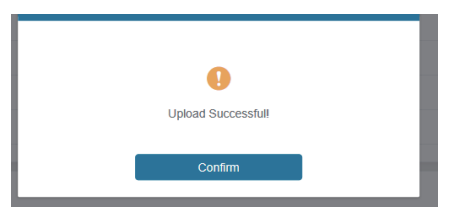

#### **Download the EDID File for the Corresponding Input Channel**

Click the drop-down box of "Select EDID File" to select the corresponding input channel. Then click "Download" to download the related EDID file.

#### **■ Output Page**

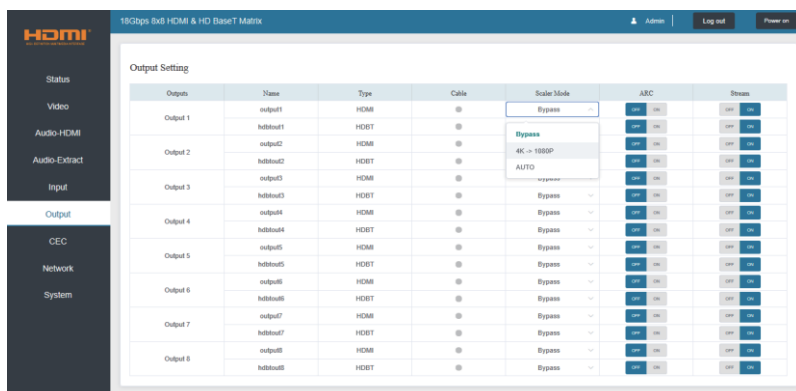

You can do the following operations on the Output page:

① **Outputs:** Output channel of the device.

② **Name:** The current output channel's name. You can modify it by entering the corresponding word (max length: 12 characters) in the input box (the Chinese name is unsupported).

③ **Type:** The current output channel's type (HDMI or HDBT).

④ **Cable:** It indicates the connection status of output ports. When the output port is connected to the display, it shows green; otherwise, it shows gray.

- ⑤ **Scaler Mode:** Set the current output resolution mode.
- ⑥ **ARC:** Turn on/off the ARC function.
- ⑦ **Stream:** Turn on/off the output stream.

#### **■ CEC Page**

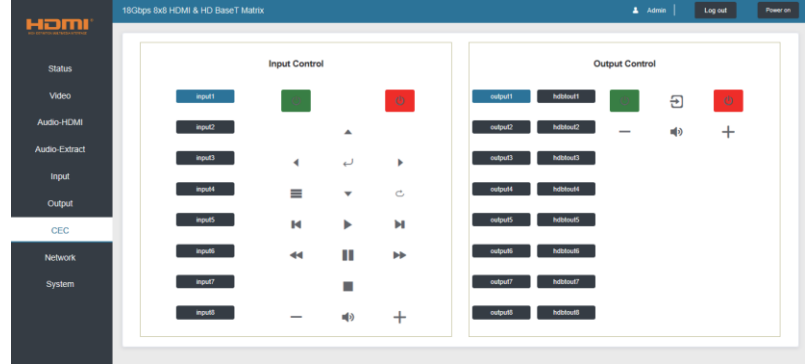

You can perform CEC management on this page:

① **Input Control:** You can control the operation of each input source by pressing the icons on the page.

② **Output Control:** You can control the process of each display, such as power on/off, volume +/-, and active source switching.

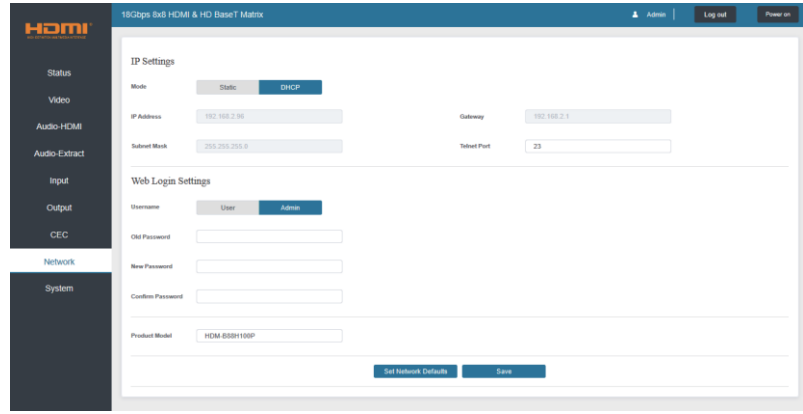

#### **■ Network Page**

#### **Set the Default Network**

Click the "Set Network Defaults" button; there will be a prompt, as shown in the following figure:

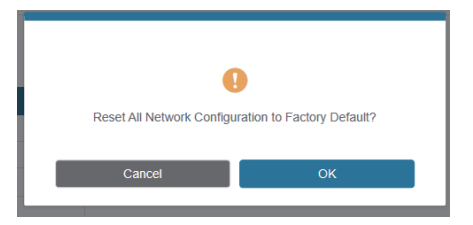

Click "OK" to search the IP Address again, as shown in the following figure:

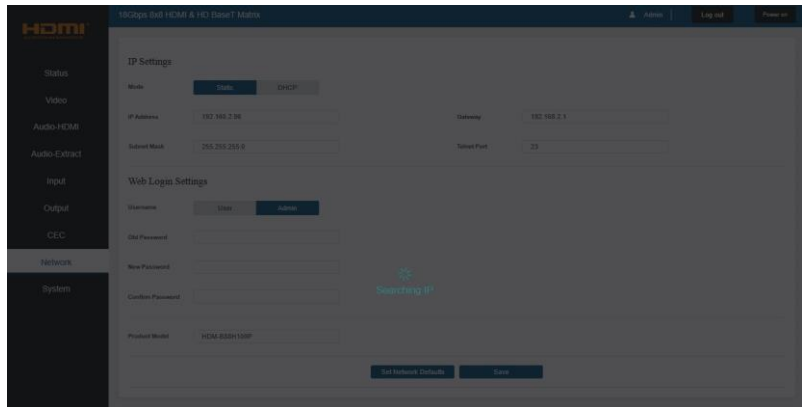

After searching, it will switch to the login page; the default network setting iscompleted.

#### **Modify User Password**

Click the "User" button, enter the correct Old Password, New Password, and Confirm Password, then click "Save." After successful modification, there will be a prompt, asshown in the following figure:

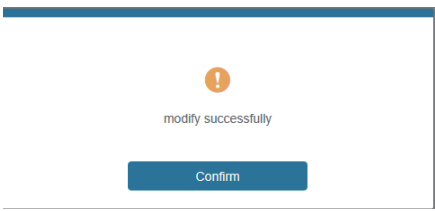

**Note:** Input rules for changing passwords:

- (1) The password can't be empty.
- (2) New Password can't be the same as the Old Password.
- (3) New Password and Confirm Password must be the same.

#### **Modify Network Setting**

Modify the Mode/IP Address/Gateway/Subnet Mask/Telnet Port as required, click "Save" to save the settings, then it will come into effect.

After modification, if the Mode is "Static," it will switch to the corresponding IP Address; if the Mode is "DHCP," it will automatically search and switch to the IP Address assigned by the router.

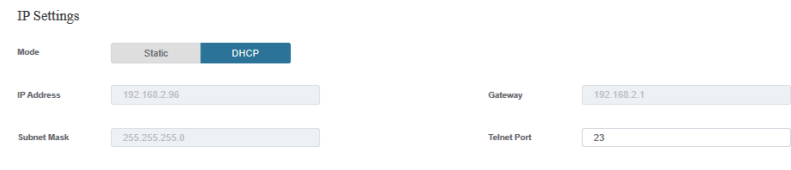

#### **■ System Page**

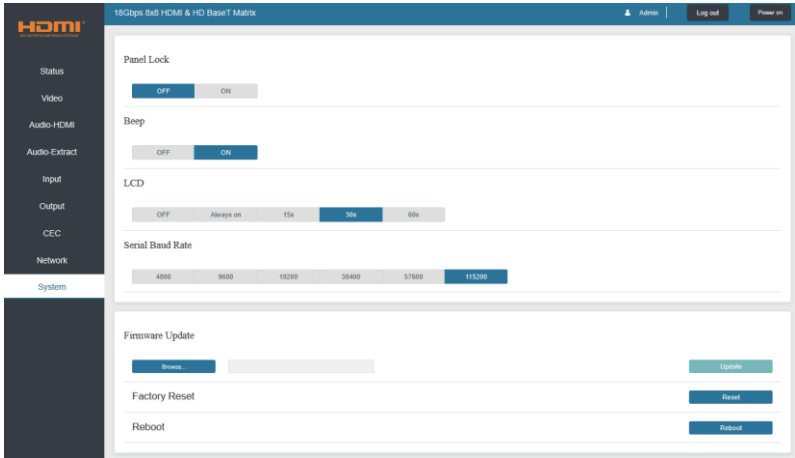

① **Panel Lock:** Click "Panel Lock" to lock/unlock panel buttons. "On" indicates that panel buttons are unavailable; "Off" indicates panel buttons are available.

② **Beep:** Click "Beep" to turn on/off the beep.

③ **LCD:** You can turn on/off the LCD and set the turn-on time (15s/30s/60s).

④ **Serial Baud Rate:** Click the value to set the Serial Baud Rate.

⑤ **Firmware Update:** Click "Browse" to select the update file, then click "Update" to complete the firmware update.

⑥ **Factory Reset:** You can reset the machine to factory defaults by clicking "Reset."

⑦ **Reboot:** You can reboot the device by clicking "Reboot."

**Note:** After reset/reboot, it will switch to the login page.

### <span id="page-23-0"></span>**12. RS-232 Control Command**

The product also supports RS-232 control. You need a serial cable with RS-232 male head and DB9 transfer USB male head. The RS-232 head of the serial cable is connected to the RS-232 control port with DB 9 at the rear of the Matrix, and the USB head of the serial cable is connected to a PC. The connection method is as follows:

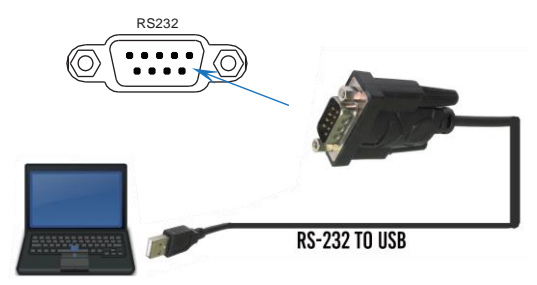

Then, open a Serial Command tool on a PC to send an ASCII command to control the Matrix.

**Default Setting** 

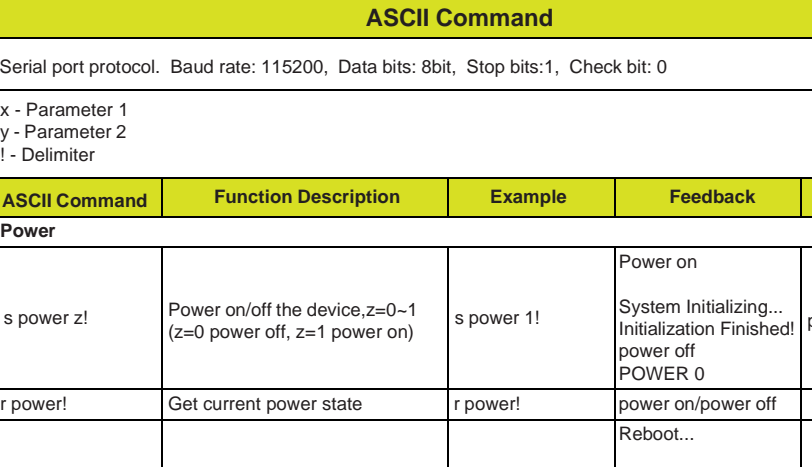

The ASCII command list about the product is shown below.

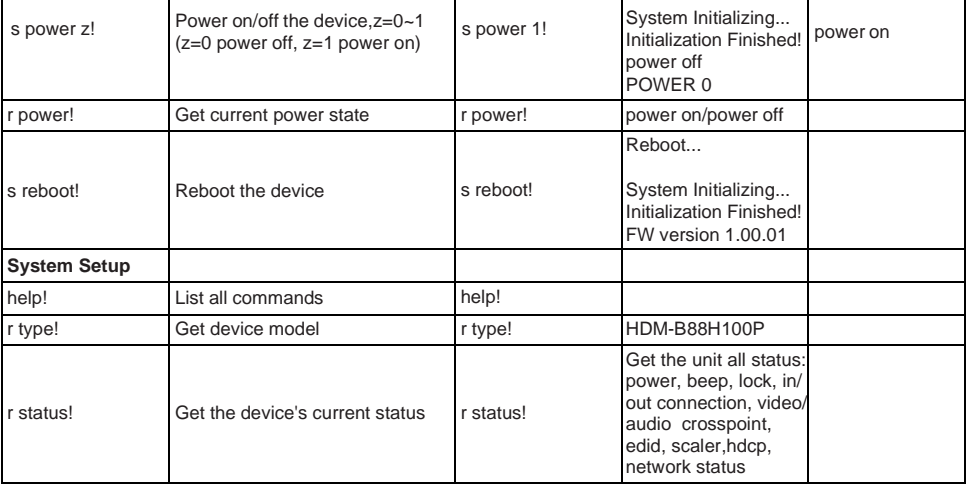

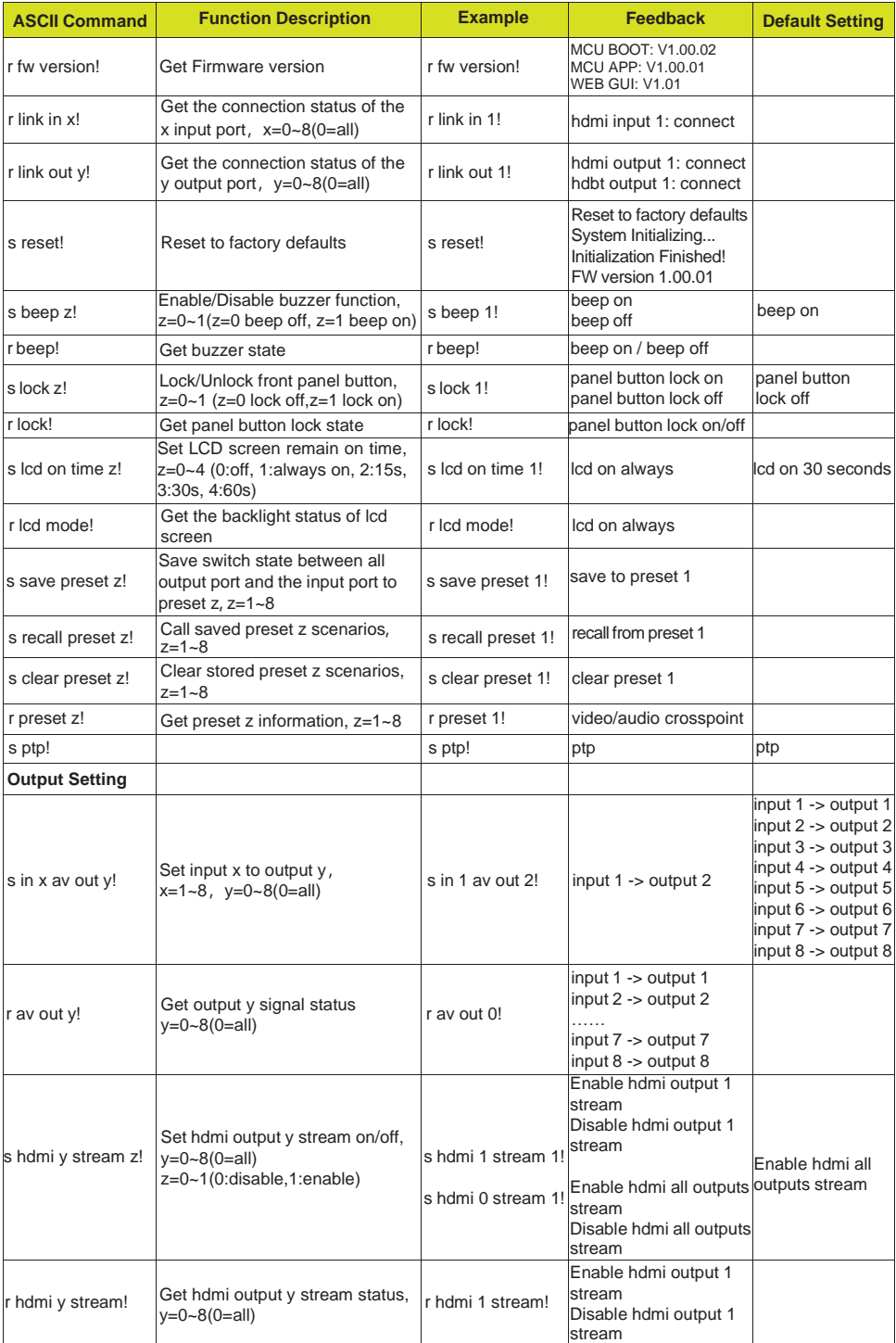

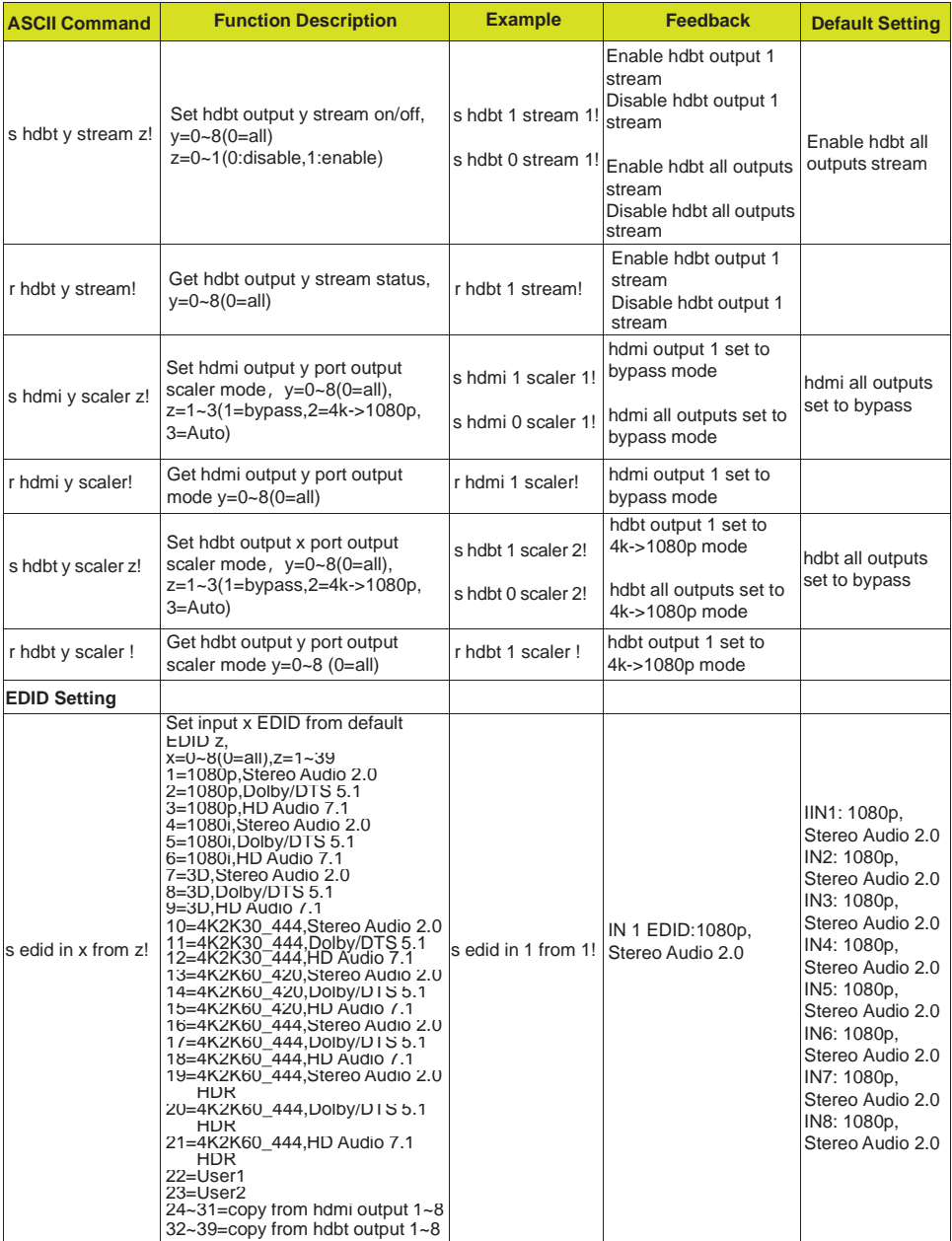

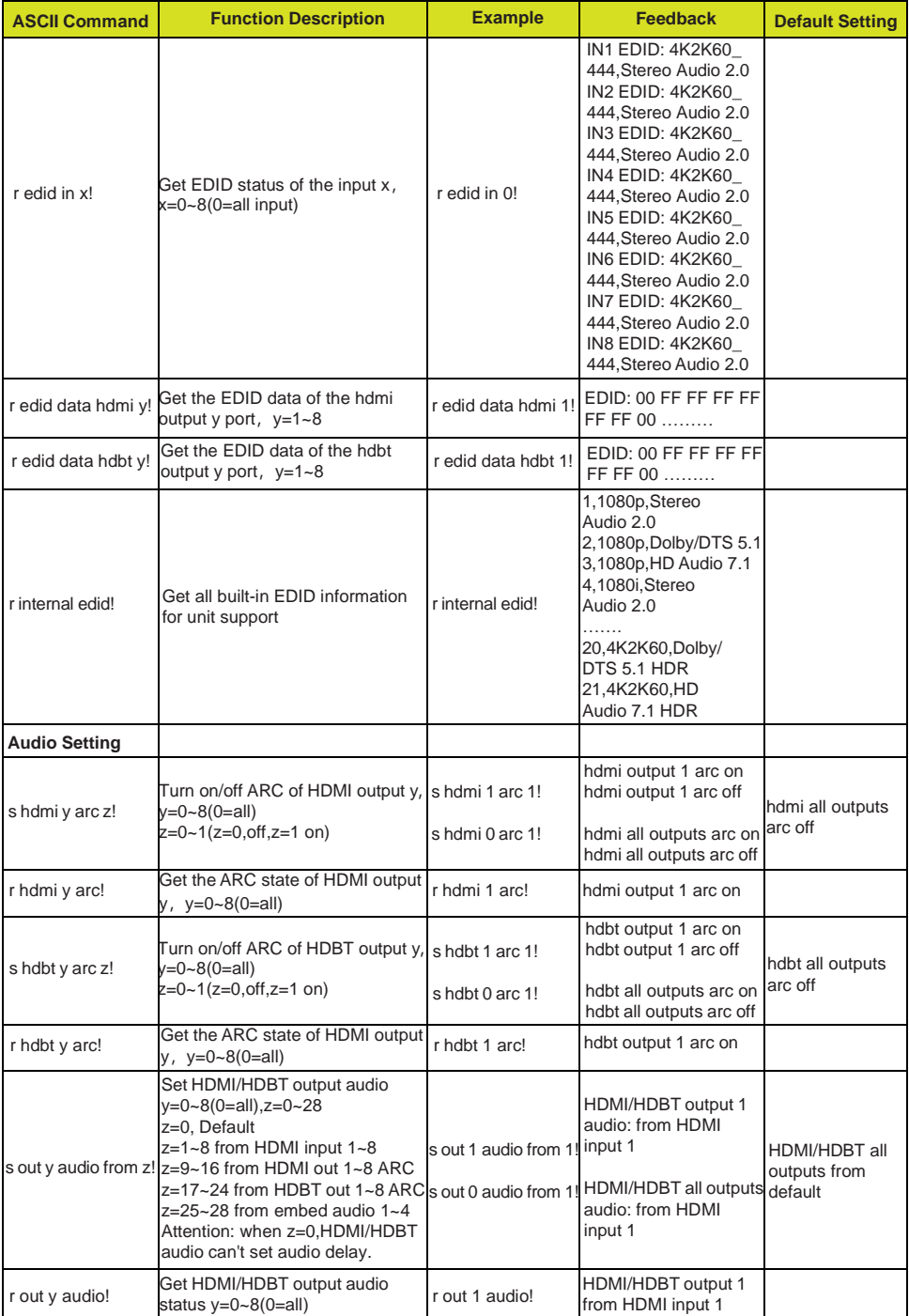

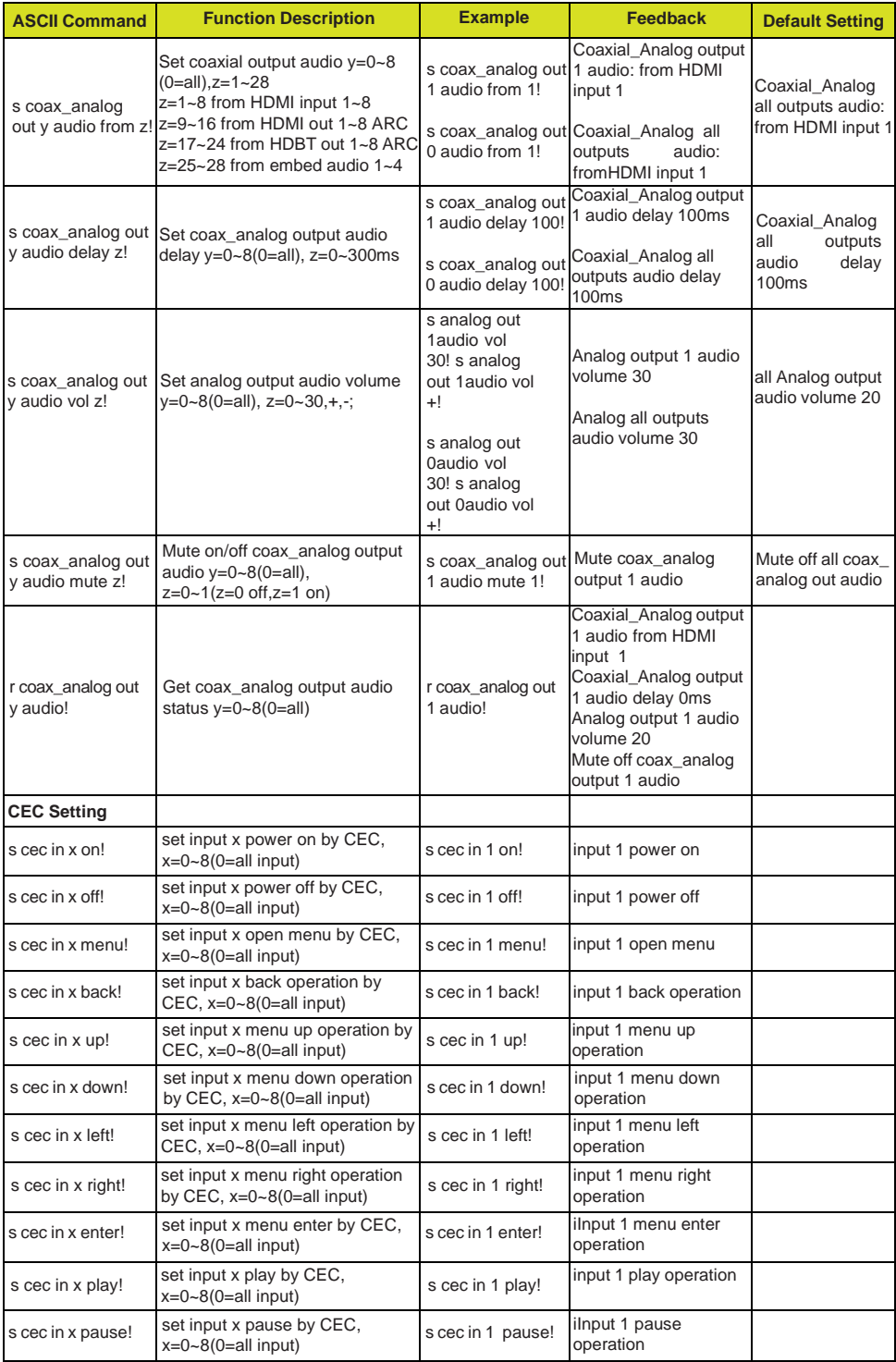

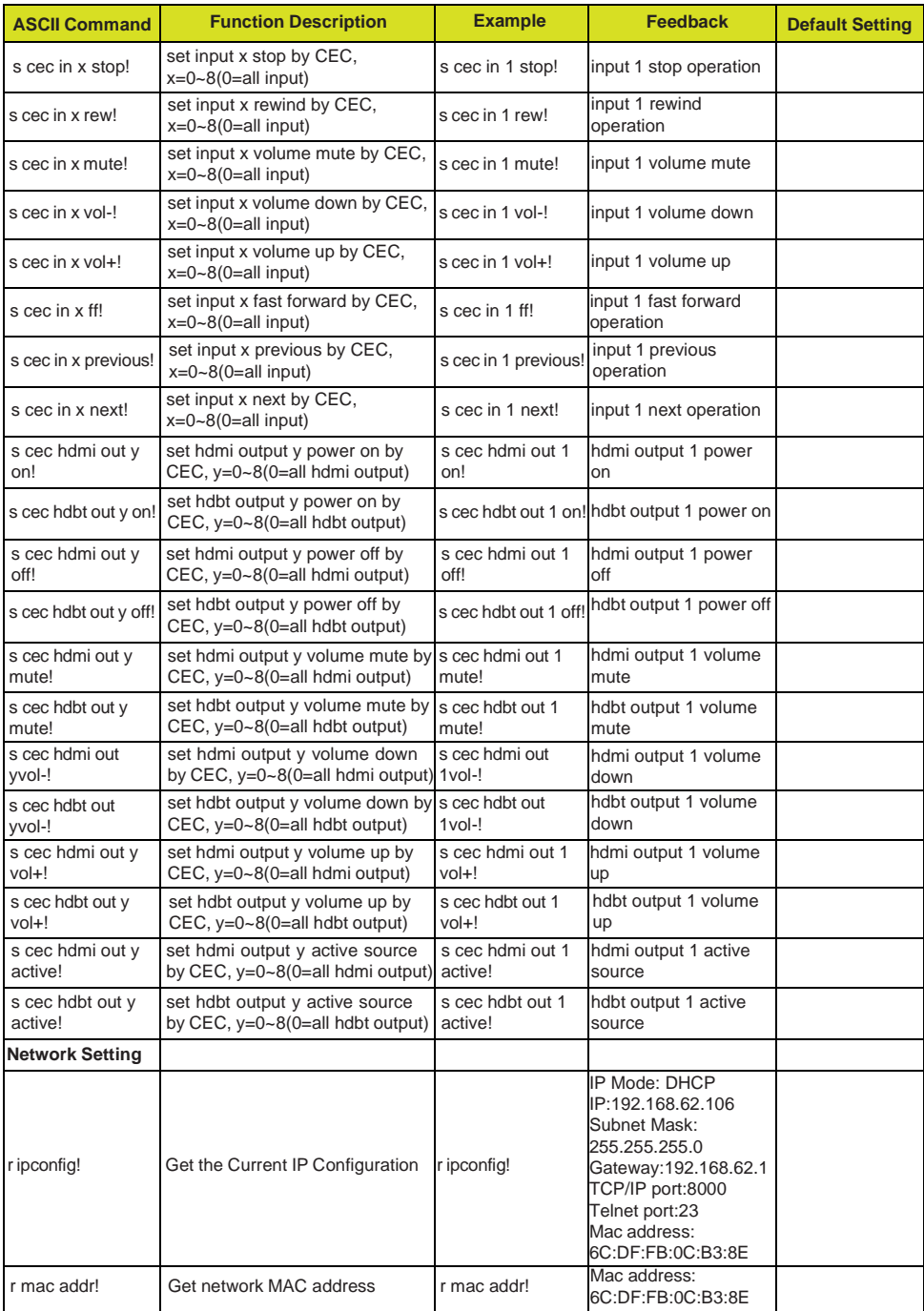

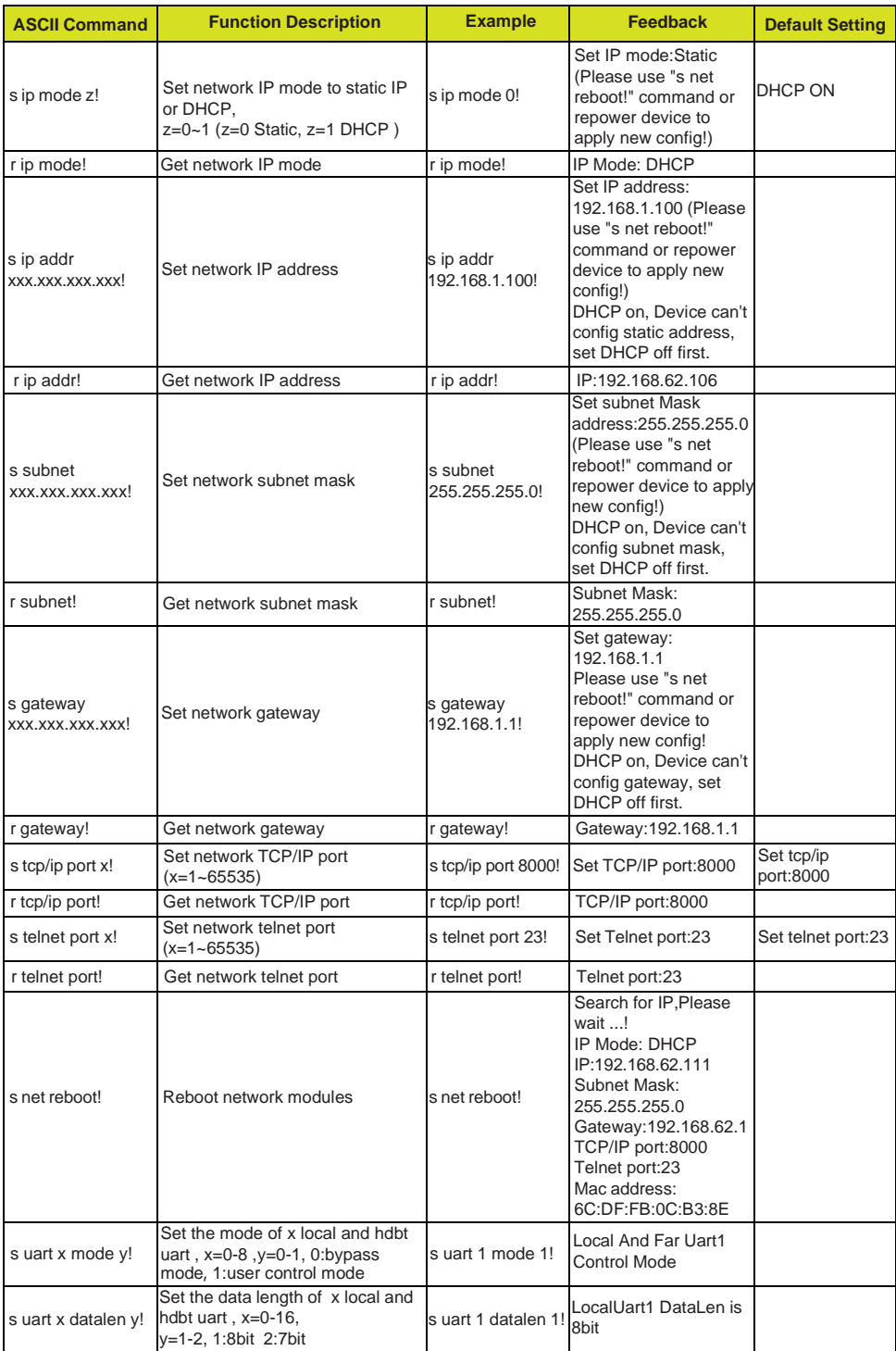

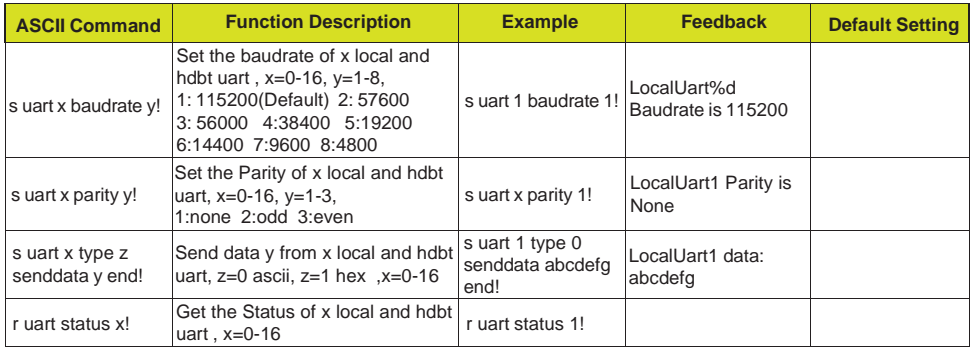

### <span id="page-30-0"></span>**13. Application Example**

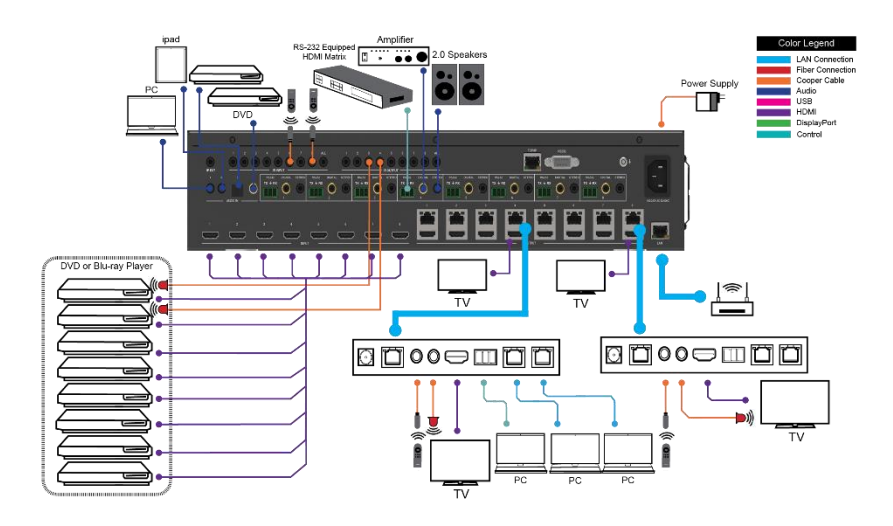